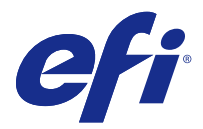

# Criação de livreto

# Imposição do Criação de livreto

Criação de livreto é um recurso de imposição que permite que você imprima diversas páginas de uma tarefa de impressão em um estilo de livreto, sem utilizar programas de imposição mais avançados.

A *imposição* é o processo de imprimir diversas páginas em folhas únicas de papel. Quando as folhas impostas forem dobradas juntas como assinaturas, as páginas seguirão em sequência ou na ordem de leitura.

O Criação de livreto foi projetado para imposição de 2 pág./folha, o que impõe quatro páginas individuais do seu documento em uma única página que é impressa em duplex, em que duas páginas do documento são impressas em cada lado de uma única folha de papel. Ele possui a capacidade de impor tarefas de praticamente qualquer aplicativo.

A ordem na qual as páginas são impostas é determinada pelo método de encadernação selecionado.

É possível acessar o Criação de livreto a partir do driver de impressora ou das Propriedades da tarefa da Command WorkStation. É possível trabalhar com o Criação de livreto de duas maneiras:

- **•** Usando o assistente do Criação de livreto recomendado para usuários de primeira vez ou iniciantes
- **•** Especificando configurações na janela principal do Criação de livreto recomendado para usuários experientes ou avançados

**Nota:** Se tiver acessado o Criação de livreto a partir do driver de impressora, tenha em conta que a Mídia mista com encadernação 1 pág./folha – Perfeito não é suportada no driver de impressora. Para usar esse recurso, você deve enviar sua tarefa para a fila Em espera na Command WorkStation.

Esta ajuda descreve layouts de imposição de 2 pág./folha. Se a sua impressora estiver equipada com um dispositivo de acabamento avançado, tal como uma encadernadora perfeita, consulte *Impressão*, que faz parte do conjunto de documentação do usuário, para obter opções adicionais.

# **Sobre a Criação de livreto e o Fiery Impose**

O Fiery Impose oferece suporte às configurações da Criação de livreto. Você pode abrir uma tarefa com as configurações do Criação de livreto no Fiery Impose para visualizar o layout de imposição ou modificá-lo mais.

O Fiery Impose traduz e mapeia todas as configurações da Criação de livreto para comandos do Fiery Impose. Quando uma tarefa com configurações da Criação de livreto tiver sido editada no Fiery Impose, ela não poderá mais ser editada na Criação de livreto. O Fiery Impose oferece mais configurações do que a Criação de livreto e elas não podem ser traçadas novamente.

**Nota:** Para usar a funcionalidade completa do Fiery Impose, você deve ter uma licença ativa do aplicativo. Caso contrário, o Fiery Impose estará disponível para uso no modo demo, o que significa que as tarefas são salvas com uma marca d'água.

Para obter mais informações sobre o Fiery Impose, consulte a *Ajuda do Fiery JobMaster-Fiery Impose-Fiery Compose*.

# Acessar o Criação de livreto

É possível acessar o Criação de livreto a partir do driver de impressora ou das Propriedades da tarefa da Command WorkStation.

### **Acesso ao Criação de livreto a partir do driver da impressora**

Acesso ao Criação de livreto a partir da guia Layout no driver de impressora do Servidor Fiery.

- **1** Em seu aplicativo, escolha Arquivo > Imprimir e selecione Servidor Fiery na lista de impressoras.
	- **•** No Windows, clique em Propriedades.
	- **•** No Mac OS, selecione Recursos do Fiery na lista suspensa.
- **2** Execute um dos seguintes procedimentos:
	- **•** No Windows, selecione a guia Impressão do Fiery.
	- **•** No Mac OS, clique em Propriedades completas no painel Acesso rápido.
- **3** Clique na guia Layout e, em seguida, selecione a opção Livreto.

### **Acesso ao Criação de livreto a partir da Command WorkStation**

Acesso ao Criação de livreto a partir da janela Propriedades da tarefa da Command WorkStation.

Antes de começar a tarefa abaixo, importe a sua tarefa na fila Em espera na Command WorkStation.

- **1** Para abrir as Propriedades da tarefa, siga um destes procedimentos:
	- **•** Clique duas vezes na sua tarefa de impressão na lista Em espera no Centro de tarefas.
	- **•** Clique com o botão direito do mouse (Windows) ou mantenha a tecla Ctrl pressionada e clique (Mac OS) na tarefa na lista Em espera no Centro de tarefas, e selecione Propriedades no menu que é exibido.
	- **•** Selecione a sua tarefa na lista Em espera no Centro de tarefas, e selecione Propriedades no menu Ações.
- **2** Selecione a guia Layout na janela Propriedades da tarefa.
- **3** Selecione a opção Livreto.

# Criar um livreto

Crie um livreto na janela Criação de livreto ou utilize a janela Criação de livreto.

Ao selecionar Livreto no separador Layout de Propriedades da tarefa na Command WorkStation ou no driver da impressora, a Criação de livreto exibe dinamicamente todos os controles aplicáveis à criação de um livreto. Você pode usar a janela principal da Criação de livreto ou o assistente da Criação de livreto, que exibe imagens de cada etapa, para concluir o processo.

# **Crie um livreto na janela Criação de livreto**

Se você não deseja usar a janela, você pode criar um livreto escolhendo opções na janela Criação de livreto.

- **1** Selecione a guia Layout na janela Propriedades da tarefa.
- **2** Selecione a opção Livreto.
- **3** Selecione o método de encadernação Tipo de livreto: Sela, Sela aninhada ou Perfeita.

**Nota:** Se a impressora estiver equipada com um dispositivo de acabamento avançado, como encadernação perfeita, a opção de 1 pág./folha - perfeito pode estar disponível.

- **4** Selecione uma borda da encadernação: Encadernação à esquerda, Encadernação superior ou Encadernação à direita.
- **5** Especifique um tamanho de papel:
	- **•** Selecione no Paper Catalog (se Paper Catalog for suportado no Servidor Fiery).
	- **•** Crie um tamanho de papel personalizado.
	- **•** Selecione Tamanho igual ao documento.
- **6** Selecione uma configuração Reduzir para ajustar para reduzir proporcionalmente as páginas do documento preservando a relação entre os eixos do documento original.
- **7** Selecione os ajustes de alinhamento da página para determinar o posicionamento da imagem da página na página.

Para compensar o deslocamento (disponível para livretos em sela e em sela aninhada), selecione o ajuste para seu tipo de mídia:

- **•** Comum selecione essa opção para livretos com um grande número de páginas.
- **•** Espesso selecione essa opção para livretos impressos em mídia espessa ou de alta gramatura. Você também deve especificar a mídia espessa ou de alta gramatura desejada no drive de impressão ou Command WorkStationPropriedades da tarefa > Mídia.
- **8** Especifique os ajustes de capa (disponíveis para brochuras de sela).

**Nota:** Para obter mais informações, consulte [Adicionar uma capa](#page-23-0) na página 24.

**9** Clique em OK para salvar seus ajustes ou selecionar um ajuste Imprimir para imprimir ou processar a tarefa.

### **Criar um livreto usando o assistente do Criação de livreto**

O assistente do Criação de livreto o orienta passo a passo no processo de criação de um livreto.

- **1** Clique na guia Layout e, em seguida, selecione a opção Livreto.
- **2** Clique em Iniciar assistente.
- **3** Use os seguintes controles para navegar pelo assistente:
	- **•** Para avançar de uma janela para a próxima, clique em Seguinte.
	- **•** Para voltar às janelas anteriores, clique em Voltar.
	- **•** Para cancelar as configurações e sair do Criação de livreto, clique em Cancelar.
- **4** Siga as etapas no assistente.

**Nota:** Se a opção Sela ou Sela aninhada estiver selecionada para Tipo de livreto, especifique as configurações de capa e conteúdo. Se Sela aninhada estiver selecionada, especifique o número de folhas em cada subconjunto.

- **5** Exiba o resumo das configurações.
- **6** Clique em Concluir para salvar o seu livreto, em Voltar para alterar quaisquer configurações ou em Cancelar para cancelar a tarefa.

# Tipo de livreto

Ao criar um livreto, você seleciona a opção Tipo de livreto e escolhe o método de encadernação e a borda de encadernação.

O método de encadernação determina a maneira como a tarefa é imposta. A borda de encadernação determina a colocação da lombada, a orientação do layout e qualquer rotação do conteúdo da página em seu livreto.

#### **Métodos de encadernação**

A Criação de livreto apoia os seguintes métodos obrigatórios:

- **•** [Encadernação em sela](#page-4-0) na página 5
- **•** [Encadernação em sela aninhada](#page-5-0) na página 6
- **•** [Encadernação perfeita](#page-6-0) na página 7
- **•** [encadernação 1 pág./folha Perfeito](#page-7-0) na página 8

Se a sua impressora estiver equipada com um dispositivo de acabamento avançado, como, por exemplo, uma encadernadora perfeita, consulte *Impressão*, que faz parte da documentação do usuário, para obter os métodos adicionais de encadernação.

#### **Borda de encadernação**

A Criação de livreto tem três opções de encadernação:

- **•** Encadernação à esquerda normalmente usada para idiomas em que se lê da esquerda para a direita. O livreto é aberto da direita para a esquerda.
- **•** Encadernação superior normalmente usada para calendários, paisagem e documentos de tamanho cinema. O livreto é aberto para cima.

Com encadernação superior que inclui uma capa, a face externa da capa traseira girará automaticamente 180 graus para corresponder à orientação da capa frontal.

**•** Encadernação à direita – normalmente usada para idiomas em que se lê da direita para a esquerda. O livreto é aberto da esquerda para a direita.

As ilustrações a seguir mostram a imposição de 2 pág./folha em relação à borda de encadernação:

<span id="page-4-0"></span>**Figura 1:** Encadernação pela borda esquerda

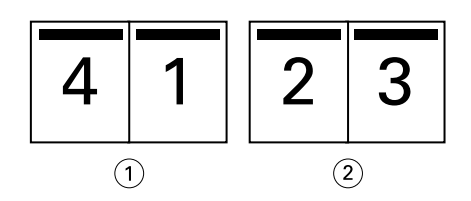

- *1 Frontal*
- *2 Voltar*

**Figura 2:** Encadernação pela borda direita

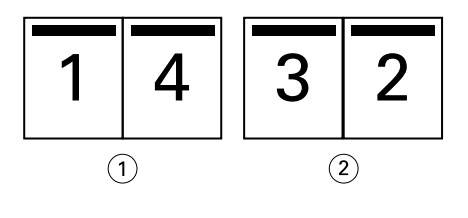

- *1 Frontal*
- *2 Voltar*

**Figura 3:** Encadernação pela borda superior

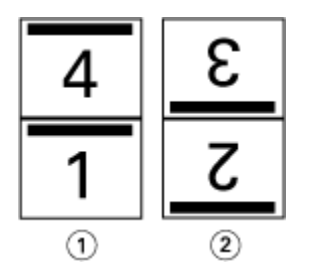

- *1 Frontal*
- *2 Voltar*

# **Encadernação em sela**

A encadernação em sela, também chamada de encadernação de costura de sela, é o método de encadernação mais simples. Na encadernação em sela, as assinaturas são dobradas juntas como um grupo e, em seguida, grampeadas ou costuradas junto à dobra central ou à lombada. Nos livretos em sela, o deslocamento é um fator.

A encadernação em sela inclui opções de capa pré-impressa e em linha.

A ilustração a seguir mostra as assinaturas de imposição para um documento de 12 páginas imposto para encadernação em sela pela borda esquerda:

<span id="page-5-0"></span>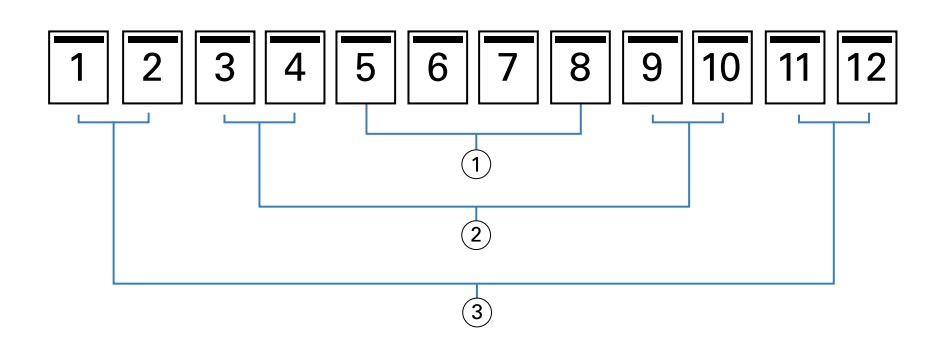

- *1 Assinatura 3*
- *2 Assinatura 2*
- *3 Assinatura 1*

A ilustração a seguir mostra como as assinaturas de um livreto em sela de 12 páginas são dobradas juntas como um grupo:

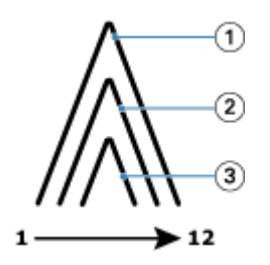

- *1 Assinatura 1*
- *2 Assinatura 2*
- *3 Assinatura 3*

A ilustração a seguir mostra como as assinaturas são costuradas ou grampeadas junto à dobra comum:

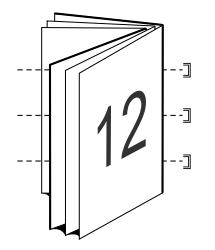

### **Encadernação em sela aninhada**

A encadernação em sela aninhada une dois ou mais livretos em sela (chamados de "subconjuntos") para formar um livreto maior. Os subconjuntos são empilhados ao longo da dobra comum ou da lombada para costura ou colagem após a impressão. Nos livretos em sela aninhada, o deslocamento é um fator.

Número de folhas em um subconjunto (sela) – use essa opção para especificar o número de folhas em cada subconjunto.

A ilustração a seguir mostra a imposição da encadernação em sela aninhada à esquerda de um documento de 16 páginas com duas folhas (equivalente a oito páginas do documento) por subconjunto:

<span id="page-6-0"></span>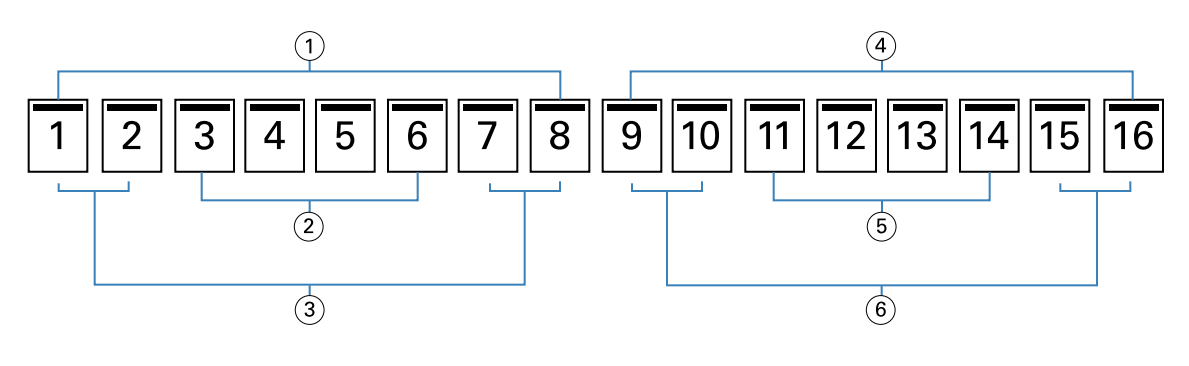

- *1 Subconjunto 1*
- *2 Assinatura 2*
- *3 Assinatura 1*
- *4 Subconjunto 2*
- *5 Assinatura 4*
- *6 Assinatura 3*

A ilustração a seguir mostra como as assinaturas de um livreto em sela aninhada de 16 páginas são dobradas e como os subconjuntos são agrupados juntos. O subconjunto 1 inclui as assinaturas 1 e 2; o subconjunto 2 inclui as assinaturas 3 e 4:

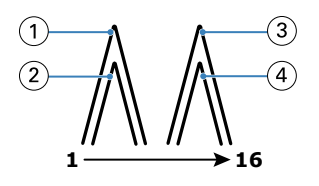

- *1 Assinatura 1*
- *2 Assinatura 2*
- *3 Assinatura 3*
- *4 Assinatura 4*

A ilustração a seguir mostra como os subconjuntos são unidos ao longo da dobra comum no livreto em sela aninhada, na encadernação pela borda esquerda:

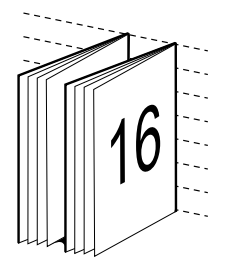

# **Encadernação perfeita**

Na encadernação perfeita, as assinaturas são dobradas individualmente e empilhadas ao longo da dobra comum, que forma a lombada do livreto.

Uma *assinatura* é uma folha de impressão que é dobrada para formar as páginas de um livreto em ordem sequencial. Cada assinatura em um livreto é dobrada da mesma maneira. O processo de encadernação perfeita é mais complexo

<span id="page-7-0"></span>(a lombada deve estar áspera para nivelar antes de ela ser colada à capa) e tende a precisar de uma medianiz maior. Em livretos com encadernação perfeita, o deslocamento não é um fator.

A ilustração a seguir mostra a imposição da encadernação perfeita à esquerda de um documento de 12 páginas:

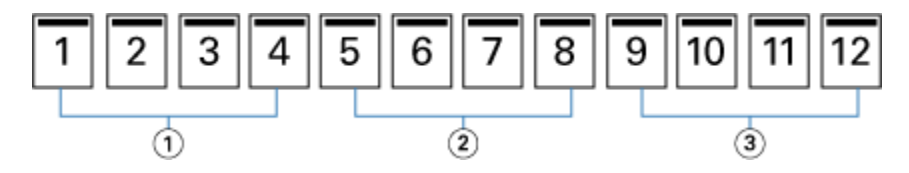

- *1 Assinatura 1*
- *2 Assinatura 2*
- *3 Assinatura 3*

A ilustração a seguir mostra como as assinaturas com encadernação perfeita são dobradas individualmente e como as assinaturas são unidas ao longo da dobra comum:

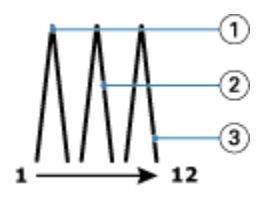

- *1 Assinatura 1*
- *2 Assinatura 2*
- *3 Assinatura 3*

A ilustração a seguir mostra como as assinaturas são unidas ao longo da dobra comum, no livreto com encadernação perfeita pela borda esquerda:

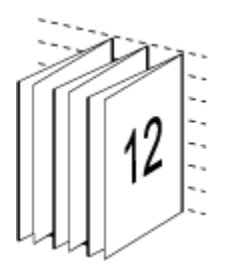

### **encadernação 1 pág./folha – Perfeito**

O método de encadernação 1 pág./folha – Perfeito imprime páginas de miolo únicas, empilhadas de modo que as bordas possam ser aparadas (se desejado), coladas e envoltas por uma página de capa.

Para imprimir um livreto de encadernação 1 pág./folha – Perfeito, sua impressora deve estar equipada com um dispositivo de acabamento avançado que suporta a encadernação perfeita.

Se a sua impressora suportar a encadernação 1 pág./folha – Perfeito, consulte *Impressão*, que faz parte do conjunto da documentação do usuário, para obter informações.

É possível especificar configurações de Mídia mista na Criação de livreto para métodos de encadernação 1 pág./folha – Perfeito.

# Tamanho do papel para 2 pág./folha

Tamanho do papel é o tamanho real da folha de papel (desdobrada), na qual o livreto será impresso.

Ao selecionar um tamanho de papel para o seu livreto, você tem várias escolhas:

- **•** Selecione no Paper Catalog (se Paper Catalog for suportado no Servidor Fiery)
- **•** Criar um tamanho de papel personalizado
- **•** Selecione Tamanho igual ao documento

#### **Tamanhos de página personalizados**

O Criação de livreto suporta tamanhos de página personalizados para as páginas do miolo e as páginas da capa do livreto. Ao acessar o Criação de livreto no driver da impressora, você também pode criar um tamanho de documento personalizado. Os tamanhos de página personalizados mínimo e máximo dependem da capacidade de sua impressora e dos dispositivos de acabamento.

Para obter informações sobre o intervalo de tamanhos personalizados suportados pela sua impressora, consulte *Impressão*.

#### **Tamanho do documento**

O tamanho do documento se refere ao tamanho de cada página em seu documento original e é definido na caixa de diálogo Configurar impressão (ou Configurar página) do seu aplicativo. Ao projetar o seu livreto, poderá ser útil pensar no tamanho do documento como a entrada digital (o tamanho de página definido em seu documento original) e o tamanho do papel como a saída física (as dimensões do pedaço real de papel na bandeja da impressora).

**Nota:** O tamanho definido no menu de formatação do aplicativo pode ser diferente do tamanho definido na caixa de diálogo Configurar impressão (ou Configurar página) do aplicativo. O tamanho que é relevante para o Criação de livreto é definido na caixa de diálogo Configurar impressão (ou Configurar página) do aplicativo.

#### **Alimentação na borda**

A alimentação na borda é o lado do papel que entra primeiro na impressora. A direção de alimentação (alimentação na borda curta ou alimentação na borda longa) está associada a determinados tamanhos de papel.

Ao selecionar um tamanho do documento em Configurar impressão (ou Configurar página), não é necessário considerar a alimentação na borda associada ao tamanho do papel selecionado. Entretanto, o dispositivo de acabamento pode exigir a direção de alimentação em uma determinada direção. No Criação de livreto, os tamanhos de papel com direção de alimentação que não são aceitos pelo dispositivo de acabamento estarão desativados na lista de tamanhos disponíveis.

### **Tamanho igual ao documento**

Selecione essa opção para manter o tamanho da página do seu documento igual ao do arquivo original. Você deve selecionar um tamanho de papel que seja, pelo menos, duas vezes o tamanho da página do seu documento.

Por exemplo, um documento de 8,5 x 11 pol. será impresso em uma folha de papel de 11 x 17 pol. O tamanho do documento (a entrada) é mostrado à esquerda, o tamanho do papel (saída) é mostrado à direita na ilustração abaixo:

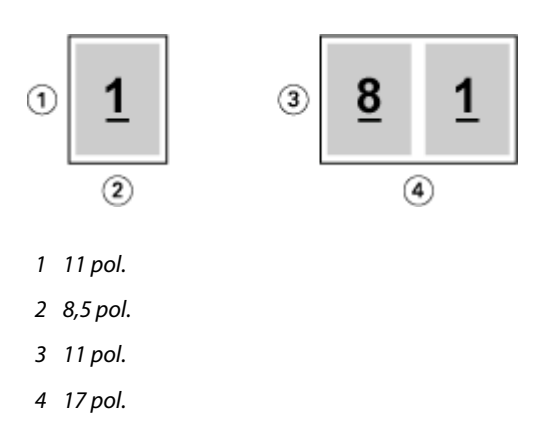

Ou um documento de tamanho A4 (297 x 210 mm) será impresso em um papel A3 (297 x 420 mm). O tamanho do documento (a entrada) é mostrado à esquerda, o tamanho do papel (saída) é mostrado à direita na ilustração abaixo:

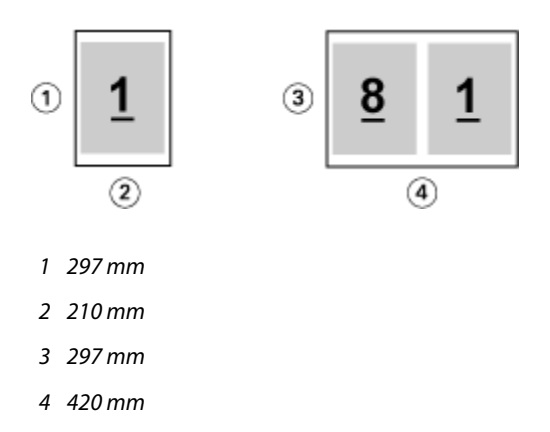

**Nota:** Os exemplos acima ilustram tamanhos de papel dentro da mesma série (A4 a A3) ou do padrão (Carta a Tabloide). O Criação de livreto também pode ser imposto de uma série a outra (por exemplo, A4 a Carta). Para obter mais informações, consulte [Alinhamento de página](#page-14-0) na página 15.

# **Reduzir página do documento para ajustar a um tamanho de papel selecionado**

Reduza as páginas do documento para se ajustarem a um tamanho de papel específico, selecionando o tamanho desejado no menu Tamanho do papel.

O Criação de livreto reduz automaticamente as páginas do documento para se ajustarem ao tamanho do papel selecionado, preservando a relação entre os eixos do seu documento original.

Por exemplo, se o tamanho do seu documento for 8,5 x 11 pol. e você selecionar 8,5 x 11 pol. no menu Tamanho do papel para imposição de 2 pág./folha, as páginas do documento serão reduzidas para se ajustarem às duas páginas lado a lado de 5,5 x 8,5 pol. A ilustração abaixo mostra o tamanho do documento (entrada) à esquerda e o tamanho do papel (a saída) à direita:

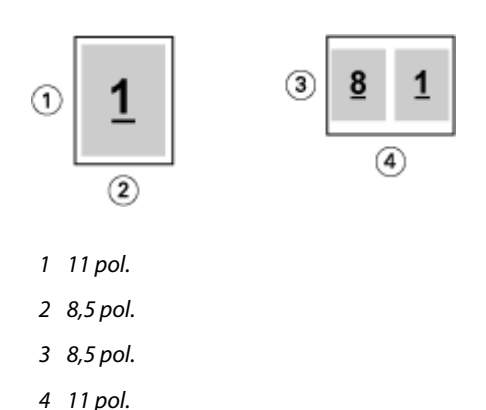

Ou, se o tamanho do seu documento for A4 (297 x 210 mm) e você selecionar A4 no menu Tamanho do papel, as páginas do documento serão reduzidas para se ajustarem às duas páginas lado a lado de 210 x 148,5 mm. A ilustração abaixo mostra o tamanho do documento (entrada) à esquerda e o tamanho do papel (a saída) à direita:

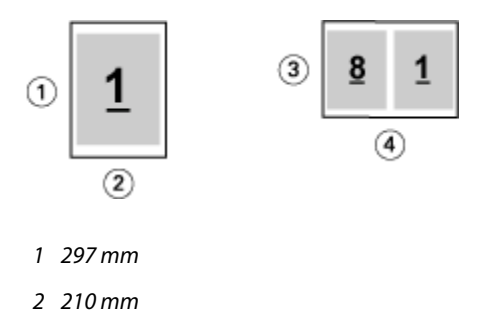

- *3 210 mm*
- *4 297 mm*

**Nota:** A opção Reduzir para ajustar somente diminui ou reduz o tamanho da página do documento. A opção Reduzir para ajustar não amplia nem aumenta. Para obter mais informações, consulte Opção Reduzir para ajustar na página 11.

### **Opção Reduzir para ajustar**

Por padrão, o Criação de livreto é projetado para reduzir as páginas do seu documento para ajustar ao tamanho de papel selecionado ao mesmo tempo em que preserva a relação entre os eixos do documento original.

Com base no tamanho do seu documento e no tamanho do papel selecionado, o Criação de livreto calcula automaticamente o fator de escala como a seguir:

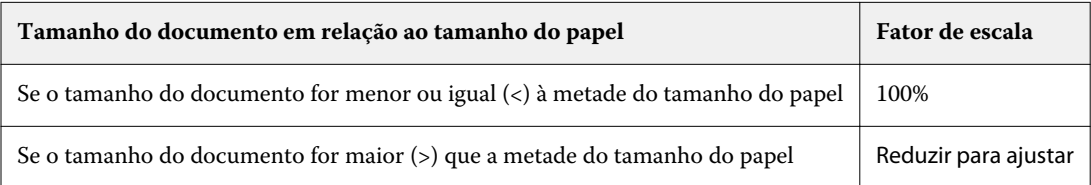

**Nota:** A opção Reduzir para ajustar somente diminui ou reduz o tamanho da página do documento. A opção Reduzir para ajustar não amplia nem aumenta.

O menu Reduzir para ajustar disponibiliza três opções:

- **•** Tamanho da folha (padrão): faz o uso máximo do tamanho da folha dimensionando o conteúdo (imagem) à borda da folha.
- **•** Área imprimível: dimensiona o conteúdo (imagem) para que se ajuste à área imprimível da folha.
- **•** Deslig.: não dimensiona o conteúdo.

#### **Reduzir para ajustar > Tamanho da folha**

O Criação de livreto dimensiona automaticamente as páginas do documento para que se ajustem à metade do tamanho do papel selecionado, fazendo o uso máximo do tamanho da folha. Isso pode resultar em algum recorte do conteúdo, porque as proporções são restringidas para manter a proporção do documento original.

Nos exemplos abaixo, quando a opção de reduzir para ajustar o tamanho da folha é aplicada, as bordas superior e inferior da página se estendem à borda da folha, ao passo que nas bordas direita e esquerda são criadas margens.

Por exemplo, um documento de 13 x 19 pol. é reduzido para ajustar à metade de uma folha de papel de 11 x 17 pol.  $(metade = 8.5 \times 11 \text{ pol.})$ :

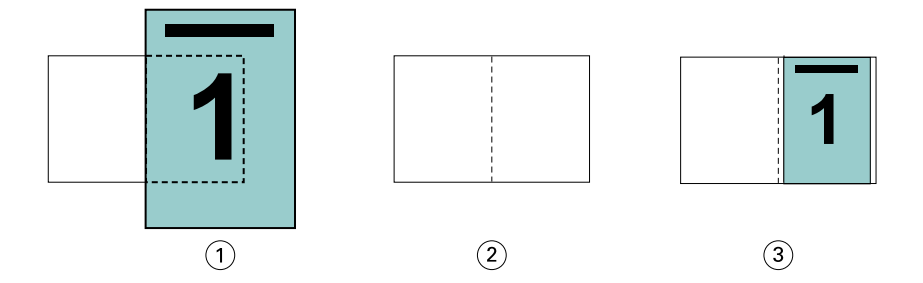

- *1 Tamanho do documento 13 x 9 pol.*
- *2 Tamanho do papel tamanho do papel de 11 x 17 pol. (metade = 8,5 x 11 pol.)*
- *3 Resultado documento de 13 x 19 pol. dimensionado para se ajustar à metade do tamanho do papel (8,5 x 11 pol.)*

O Criação de livreto pode impor tamanhos diferentes ou fora do padrão.

Por exemplo, um documento A4 é reduzido para ajustar ao papel tamanho Carta, que é igual a 5,5 x 8,5 pol. (metade de uma folha de papel de 8,5 x 11 pol./tamanho Carta):

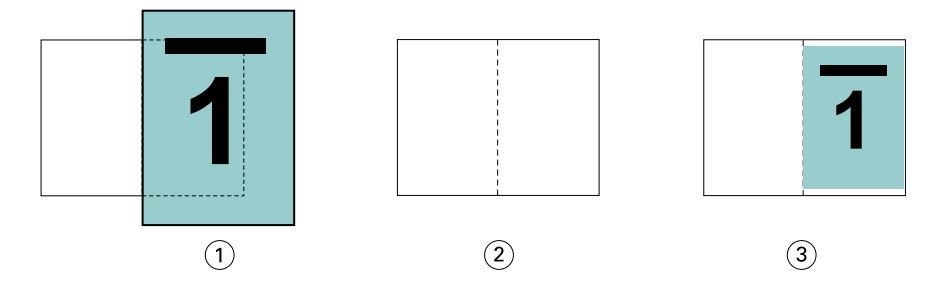

- *1 Tamanho do documento A4 (210 x 297 mm)*
- *2 Tamanho do papel tamanho do papel de 8,5 x 11 pol. (metade = 5,5 x 8,5 pol.)*
- *3 Resultado documento em A4 dimensionado para se ajustar à metade do tamanho do papel (5,5 x 8,5 pol.)*

#### **Reduzir para ajustar > Área imprimível**

O Criação de livreto dimensiona automaticamente o conteúdo para se ajustar à área imprimível da folha.

Nos exemplos abaixo, as margens são criadas em todas as bordas da imagem para que possa ser impressa dentro da área imprimível da folha. Como as proporções são restringidas para manter a proporção da imagem original, o resultado é que as margens nas bordas superior e inferior serão maiores do que as margens das bordas direita e esquerda.

Por exemplo, um documento de 13 x 19 pol. é reduzido para ajustar à metade de uma folha de papel de 11 x 17 pol.  $(metade = 8.5 \times 11 \text{ pol.})$ :

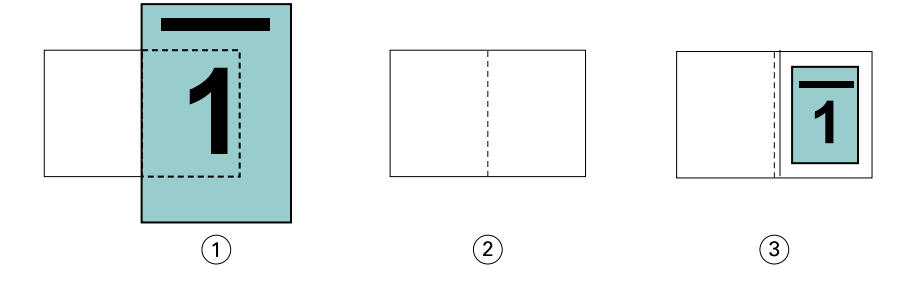

- *1 Tamanho do documento 13 x 9 pol.*
- *2 Tamanho do papel tamanho do papel de 11 x 17 pol. (metade = 8,5 x 11 pol.)*
- *3 Resultado documento de 13 x 19 pol. dimensionado para se ajustar à metade do tamanho do papel (8,5 x 11 pol.)*

O exemplo abaixo mostra tamanhos diferentes ou fora do padrão para a opção Reduzir para ajustar > Área imprimível.

Um documento A4 é reduzido para se ajustar ao papel tamanho Carta, que é igual a 5,5 x 8,5 pol. (metade de uma folha de papel de 8,5 x 11 pol./tamanho Carta):

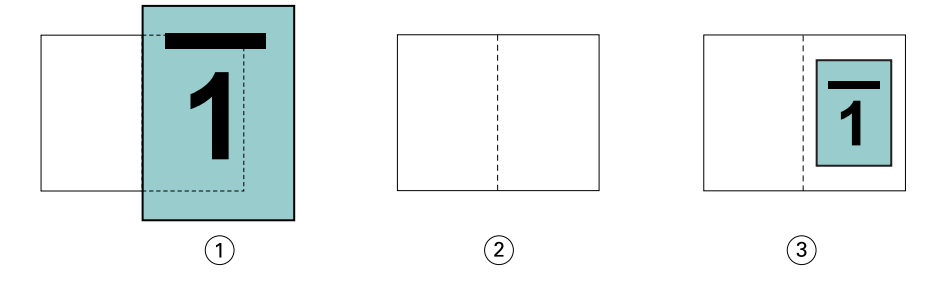

- *1 Tamanho do documento A4 (210 x 297 mm)*
- *2 Tamanho do papel tamanho do papel de 8,5 x 11 pol. (metade = 5,5 x 8,5 pol.)*
- *3 Resultado documento em A4 dimensionado para se ajustar à metade do tamanho do papel (5,5 x 8,5 pol.)*

#### **Reduzir para ajustar > Deslig.**

Se a opção Reduzir para ajustar estiver Deslig., as páginas do seu documento serão impressas em 100%. Qualquer conteúdo da página que se estenda além da metade do tamanho do papel selecionado será cortado.

Em alguns casos, pode ser que você deseje aplicar o recorte. Por exemplo, se o seu documento incluir marcas da impressora que estendem o tamanho do documento além da metade do tamanho do papel, desative a opção Reduzir para ajustar para que o conteúdo seja impresso em 100%; caso contrário, a página inteira (incluindo as marcas da impressora) será redimensionada para que se ajuste ao tamanho do papel especificado.

Do mesmo modo, se o tamanho do seu documento for projetado para ser maior do que a metade do tamanho do papel para garantir um sangramento completo, desative a opção Reduzir para ajustar para que o conteúdo da página seja impresso em 100%.

A ilustração a seguir mostra uma área de página de 8,5 x 11 pol. (conteúdo desejado) com as marcas da impressora que estendem o tamanho da página do documento para 10,2 x 12,5 pol. Com a opção Reduzir para ajustar definida como Deslig., o conteúdo da página será impresso em 100% para se ajustar à metade do tamanho do papel:

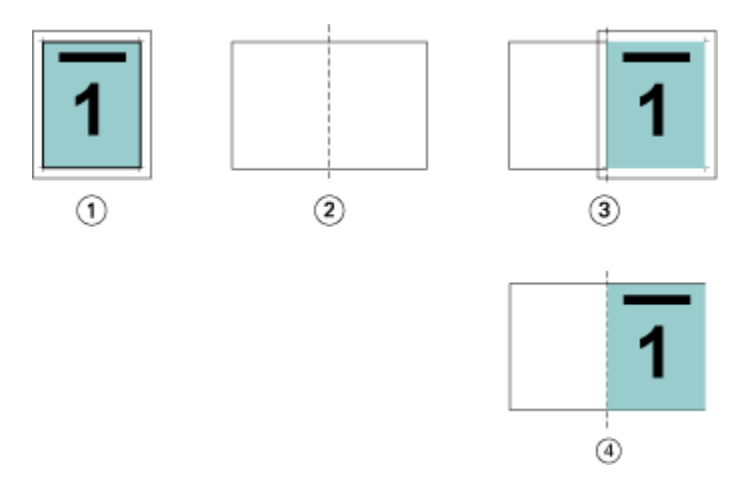

- *1 Tamanho do documento 10,2 x 12,7 pol. Conteúdo desejado de 8,5 x 11 pol.*
- *2 Tamanho do papel tamanho do papel de 11 x 17 pol. (metade = 8,5 x 11 pol.)*
- *3 Antes de recortar*
- *4 Resultado Conteúdo desejado (8,5 x 11 pol.) em 100 por cento*

#### **Reduzir para ajustar – tamanho da folha ou área imprimível?**

A opção Reduzir para ajustar disponibiliza duas maneiras de reduzir as páginas do seu documento – reduzir para ajustar o tamanho da folha, ou reduzir para ajustar a área imprimível.

Cada uma das opções Reduzir para ajustar tem prós e contras.

Reduzir para ajustar > Tamanho da folha maximiza o uso do tamanho do papel durante o cálculo do fator de escala. Contudo, devido ao layout do conteúdo no documento original, a escala pode não produzir o resultado desejado. O recorte do conteúdo pode ocorrer.

Reduzir para ajustar > Área imprimível usa a área imprimível do tamanho do papel, por isso, não ocorrerá o recorte do conteúdo. Contudo, o conteúdo do documento será mais reduzido do que com a seleção de tamanho da folha.

Veja abaixo uma ilustração dos efeitos das diferentes escolhas.

A primeira imagem mostra dois documentos, ambos com o mesmo tamanho de página, mas com um layout diferente.

<span id="page-14-0"></span>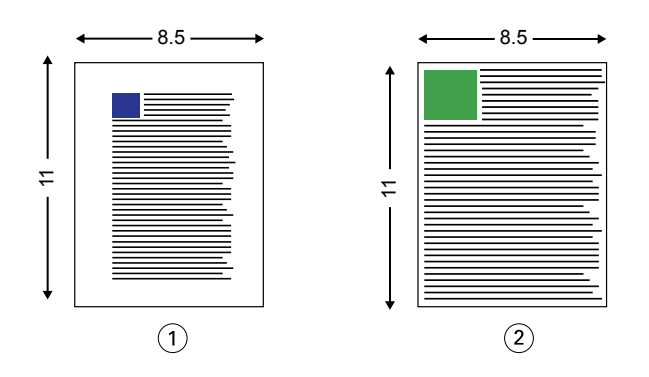

*1 Documento original com margens grandes nas quatro bordas*

*2 Documento original com conteúdo que se estende quase até as quatro bordas*

A segunda imagem mostra a folha com a área imprimível exibida em branco.

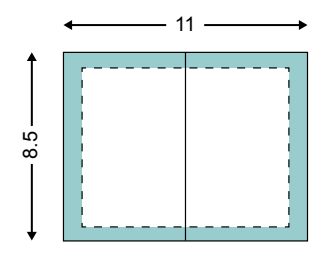

A terceira imagem mostra o efeito de selecionar a opção Reduzir para ajustar > Tamanho da folha. Embora o documento com margens grandes se ajuste à área imprimível, o documento com margens pequenas terá o conteúdo recortado quando for imposto e impresso.

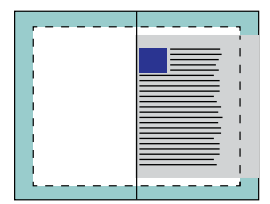

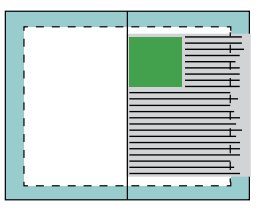

A quarta imagem mostra o que acontece quando você seleciona Reduzir para ajustar > Área imprimível para o documento com as margens pequenas. Todo o conteúdo será impresso, mas acabará com margens maiores (mais espaço branco) nas bordas superior e inferior.

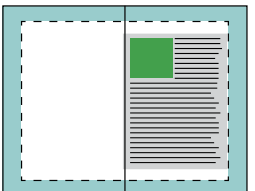

### **Alinhamento de página**

O alinhamento de página não altera o layout da página definido no documento original. O alinhamento de página desloca todo o conteúdo da página, que é a área imprimível (o espaço atribuído ao texto e às imagens), e as margens (o espaço em branco ou vazio adjacente à área imprimível).

O Criação de livreto tem três opções para posicionar e realizar o ajuste fino do posicionamento do conteúdo da página:

- **•** Alinhar páginas use essa opção para alinhar o conteúdo da página na lombada ou no centro da página.
- **•** Aumentar medianiz em adiciona espaço extra (medianizes) para permitir a encadernação.
- **•** Compensar deslocamento para use essa opção para neutralizar o deslocamento do conteúdo da página que ocorre nos livretos em sela e em sela aninhada.

**Nota:** As opções de alinhamento de página não alteram o fator de escala. Quando você configura a opção Reduzir para ajustar como Deslig., ocorrerão recortes se o documento se estender além da borda do papel. Se você não desejar aplicar o recorte, poderá usar as opções de alinhamento de páginas e de medianiz para ajustar a posição do conteúdo da página.

### **Alinhar páginas**

No contexto do Criação de livreto, a opção Alinhar páginas define a posição inicial do conteúdo da página (No centro ou Na lombada), que pode então ser ajustada posteriormente aumentando o valor da medianiz.

A opção Alinhar páginas controla a posição inicial do conteúdo da página na lombada ou no centro.

- **•** Selecione Livreto na guia Layout de Propriedades da tarefa da Command WorkStation e siga os prompts para configurar a opção Alinhar páginas.
	- **•** Na lombada (padrão) alinha a liberação do conteúdo da página do documento com a lombada, no centro da folha em que a dobra ocorrerá.

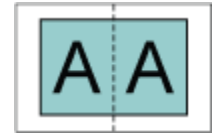

**•** No centro – posiciona o conteúdo da página do documento no centro da metade do tamanho da folha.

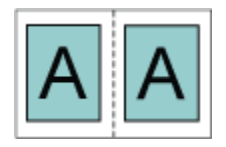

#### **Alinhar páginas com a opção Reduzir para ajustar**

É possível escolher alinhar páginas com a opção Reduzir para ajustar Lig. (ativado) ou Deslig. (desativado).

#### **Alinhar páginas com a opção Reduzir para ajustar ligada**

A imagem a seguir ilustra o alinhamento de páginas quando o tamanho do documento for menor do que (<) a metade do tamanho do papel:

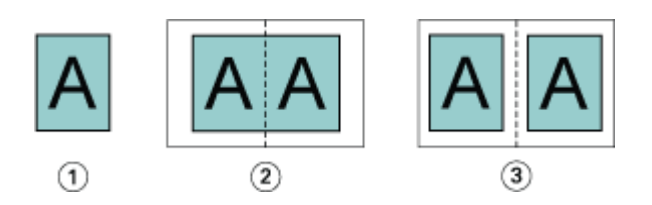

- *1 Tamanho do documento < metade do tamanho do papel*
- *2 Páginas alinhadas na lombada*
- *3 Páginas alinhadas no centro*

A imagem a seguir ilustra o alinhamento de páginas quando o tamanho do documento for igual à metade do tamanho do papel; neste caso, não há diferença visível:

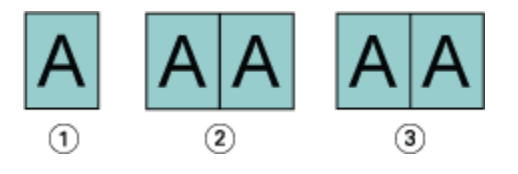

- *1 Tamanho do documento = metade do tamanho do papel*
- *2 Páginas alinhadas na lombada*
- *3 Páginas alinhadas no centro*

**Nota:** Quando o tamanho do documento for maior do que a metade do tamanho do papel e a opção Reduzir para ajustar estiver Lig., o resultado final impresso será determinado pela relação entre os eixos do documento original.

#### **Alinhar páginas com a opção Reduzir para ajustar desligada**

A imagem a seguir ilustra o alinhamento de páginas Na lombada quando o tamanho do documento for maior do que (>) a metade do tamanho do papel e a opção Reduzir para ajustar estiver definida como Deslig.:

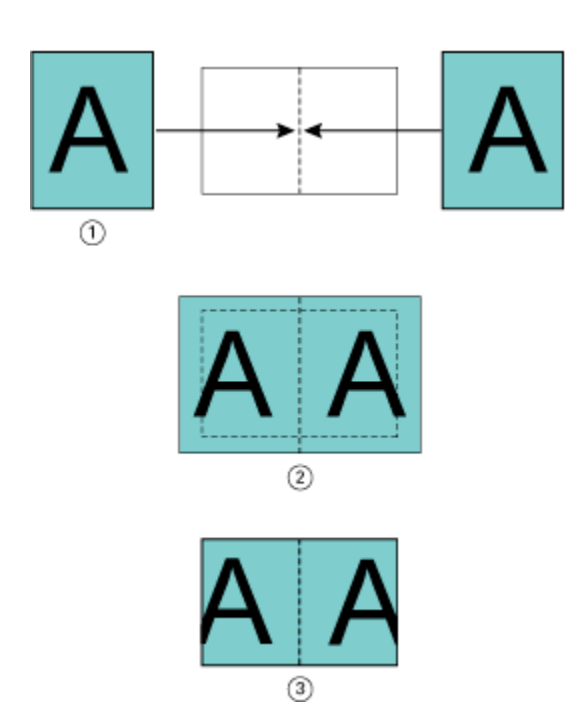

- *1 Tamanho do documento > metade do tamanho do papel*
- *2 Páginas alinhadas na lombada, Reduzir para ajustar > Deslig.*
- *3 Resultado final impresso*

A imagem a seguir ilustra o alinhamento de páginas No centro quando o tamanho do documento for maior que (>) a metade do tamanho do papel e a opção Reduzir para ajustar estiver Deslig.:

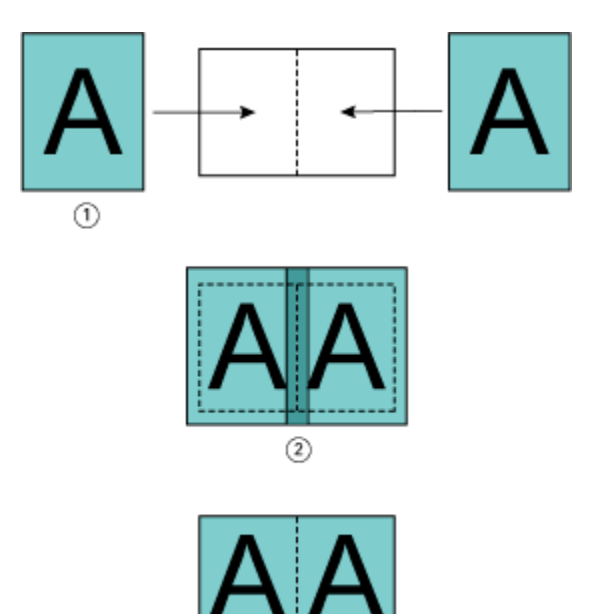

*1 Tamanho do documento > metade do tamanho do papel*

⊚

- *2 Páginas alinhadas no centro, Reduzir para ajustar > Deslig.*
- *3 Resultado final impresso*

# **Alinhamento de página e medianizes**

Uma medianiz é uma margem adicional projetada para permitir espaço para encadernação ou outras opções de acabamento (qualquer processo pós-impressão, tal como dobrar, grampear ou encadernar).

No contexto do Criação de livreto, a opção Alinhar páginas define a posição inicial do conteúdo da página (No centro ou Na lombada), que pode então ser ajustada posteriormente aumentando o valor da medianiz. A opção Aumentar medianiz por controla a distância (em milímetros ou polegadas) entre páginas lado a lado em seu livreto.

**Nota:** O valor especificado para medianiz não altera as margens ou o layout da página definidos no documento original. A medianiz é uma margem extra destinada a permitir espaço para a encadernação.

Para visualizar o intervalo suportado de valores da medianiz para sua impressora, consulte *Imprimindo*.

#### **Alinhadas na lombada com medianiz**

Quando as páginas forem alinhadas na lombada, a distância do conteúdo da página da lombada será igual à metade do valor da medianiz.

A ilustração a seguir mostra o alinhamento inicial Na lombada, o resultado final impresso sem uma medianiz e o resultado final impresso quando uma medianiz for adicionada:

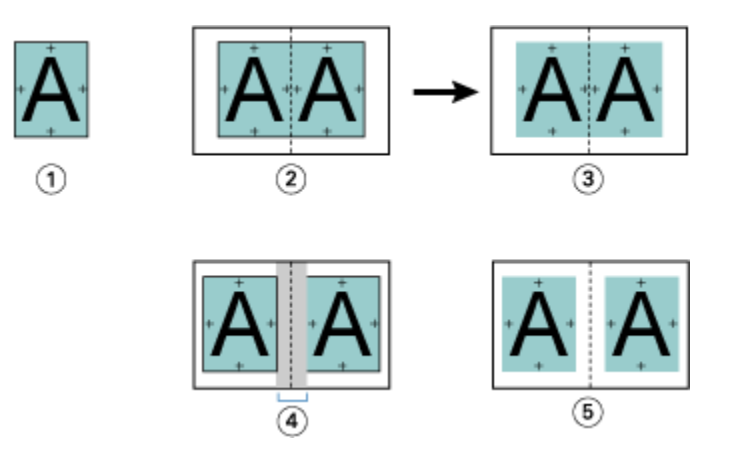

- *1 Tamanho do documento < metade do tamanho do papel*
- *2 Alinhadas na lombada sem medianiz*
- *3 Resultado final impresso da Fig. 2*
- *4 Alinhadas na lombada com medianiz*
- *5 Resultado final impresso da Fig. 4*

#### **Alinhadas no centro com medianiz**

Quando as páginas forem alinhadas no centro, a distância da lombada será igual à metade do valor da medianiz, mais o deslocamento inicial do alinhamento de páginas no centro.

A ilustração a seguir mostra o alinhamento inicial No centro, o resultado final impresso sem uma medianiz e o resultado final impresso quando uma medianiz for adicionada:

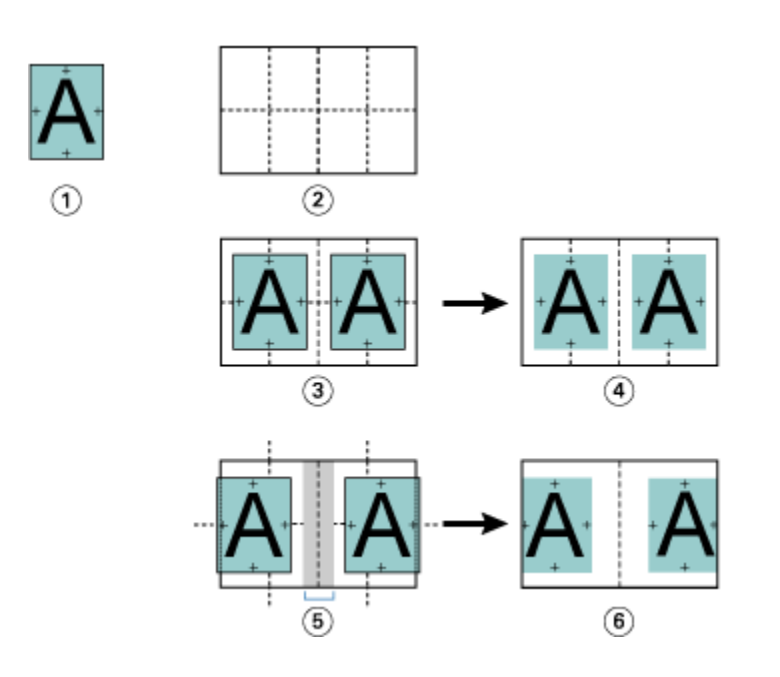

- *1 Tamanho do documento < metade do tamanho do papel*
- *2 Tamanho do papel*
- *3 Alinhadas no centro sem medianiz*
- *4 Resultado final impresso da Fig. 3*
- *5 Alinhadas no centro com medianiz*
- *6 Resultado final impresso da Fig. 5*

**Nota:** À medida que aumentar a medianiz, o conteúdo da página poderá ser recortado se atingir a borda da folha ou exceder os limites da área não imprimível do papel.

# **Compensar deslocamento para**

O deslocamento ocorre nos livretos com encadernação em sela ou encadernação em sela aninhada impressos em mídia de alta gramatura ou com um grande número de páginas. Use Compensar deslocamento para para neutralizar os efeitos do deslocamento.

À medida que as folhas são dobradas para criar assinaturas (folhas dobradas que formam as páginas de um livreto), cada dobra provoca um pequeno deslocamento incremental na localização do conteúdo da página. O resultado é que as margens externas tornam-se mais estreitas em direção ao centro do livreto quando o livreto está cortado. O conteúdo da página pode ser recortado ou impresso bem próximo à borda externa.

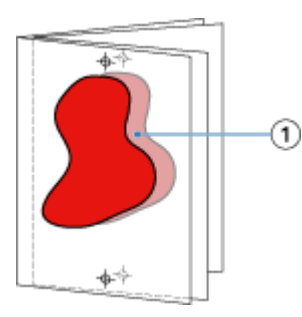

*1 Deslocamento*

# <span id="page-20-0"></span>Mídia mista com encadernação 1 pág./folha – Perfeito

É possível especificar configurações de Mídia mista no Criação de livreto em Command WorkStation Propriedades da tarefa somente para tarefas de encadernação 1 pág./folha – Perfeito. O aprimoramento de Mídia mista integra um visualizador e uma caixa de diálogo de Mídia mista na janela do Criação de livreto.

**Nota:** A Mídia mista com encadernação 1 pág./folha – Perfeito não é suportada no driver da impressora. Para usar esse recurso, você deve enviar sua tarefa para a fila Em espera na Command WorkStation.

O visualizador de Mídia mista apresenta a paginação real do produto final, fornecendo uma representação em tempo real das seleções feitas na caixa de diálogo Mídia mista. É possível visualizar o layout das tarefas como páginas ou folhas.

Na Mídia mista para a encadernação 1 pág./folha – Perfeito do Criação de livreto é possível especificar:

- **•** Início de capítulo quando um início de capítulo for designado em uma tarefa duplex, as páginas brancas implícitas são inseridas.
- **•** Intervalos de página e mídia para os intervalos de página.
- **•** Inserções em branco e mídia para as inserções as inserções em branco especificadas pelo usuário são brancas explícitas. As brancas implícitas e explícitas têm designações diferentes no visualizador de Mídia mista.

**Nota:** As configurações de definição de capa e inserção de separadores não podem ser especificadas na Mídia mista do Criação de livreto.

Quando você usa Mídia mista no Criação de livreto, ela está desativada na guia Mídia. As seleções feitas no Criação de livreto serão exibidas subsequentemente na guia Mídia e no Fiery Compose.

# **Especifique as configurações de Mídia mista em Criação de livreto**

O visualizador de Mídia mista é exibido quando a encadernação 1 pág./folha – Perfeito estiver selecionada no tipo de livreto.

Nem todas as impressoras suportam encadernação 1-pág./folha – Perfeito. Se a encadernação 1 pág./folha – Perfeito não for suportada, a opção não será exibida no menu Tipo de livreto.

- **1** Selecione a tarefa em Command WorkStation Job Center e abra Propriedades da tarefa.
- **2** Selecione Livreto no separador Layout.
- **3** Escolha 1 pág./folha Perfeito para o Tipo de livreto.
- **4** Escolha a borda Encadernação.
- **5** Especifique o Tamanho de papel do miolo e o Tamanho de papel da capa.

**Nota:** Definir capa não está disponível como uma opção de Mídia mista no Criação de livreto. As definições de capa são criadas usando as opções padrão do Criação de livreto.

- **6** Especifique as configurações de capa e quaisquer outras configurações, conforme necessário.
- **7** Role para baixo o visualizador de Mídia mista e especifique configurações usando os seguintes controles:
	- **•** Separador Páginas Clique para exibir o layout do livreto organizado por páginas do documento e para mostrar os relacionamentos em folhas.
	- **•** Separador Folhas Clique para exibir o layout do livreto organizado por folhas e para mostrar os relacionamentos em páginas.

**•** Campo Páginas iniciais do capítulo – digite números de página que você designa como inícios de capítulo, com vírgulas entre eles. As páginas iniciais do capítulo são designadas no visualizador por um marcador. As brancas implícitas são inseridas conforme necessário. A imagem abaixo mostra o marcador de início de capítulo e a branca implícita inserida após a página 10.

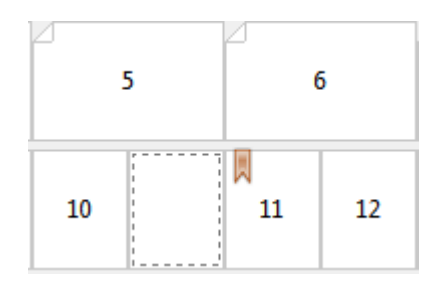

**•** Novo intervalo de páginas – clique no ícone ou no botão para digitar números de páginas e, em seguida, aplique configurações de mídia para o intervalo de páginas especificado.

Novo intervalo de páginas...

**•** Inserir nova – clique no ícone ou botão para inserir uma página em branco no local especificado e aplicar as configurações de mídia à inserção.

Inserir nova...

**•** Editar – Clique no ícone ou no botão para modificar as configurações de mídia Intervalo de páginas ou Inserir nova.

Editar...

**•** Excluir – clique no ícone ou no botão para excluir as configurações Intervalo de páginas ou Inserir nova.

 $\frac{1}{2}$  Excluir

Para obter informações sobre as configurações de mídia que se aplicam ao seu Servidor Fiery, consulte *Impressão* e *Utilitários* no conjunto de documentação do usuário.

#### **Navegar pelas tarefas em Mídia mista**

O visualizador de Mídia mista é exibido quando a encadernação 1 pág./folha – Perfeito estiver selecionada no tipo de livreto.

- **•** No visualizador de Mídia mista, navegue pelo documento das seguintes maneiras:
	- **• Barras de rolagem**.
	- **• Setas de navegação** Clique nas setas internas para avançar ou retroceder para a página adjacente na sequência. Clique nas setas externas para ir até o começo ou o fim do documento. O campo de texto exibe a ação. Insira um número de página ao campo para mover-se para essa página. As setas estarão indisponíveis se não houver navegação possível. Se você adiciona inserções vazias, outro grupo de setas navegacionais é exibido, permitindo que você navegue (avance ou retroceda) de um em branco ao seguinte.

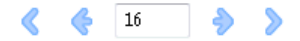

### **Exibir o layout de uma tarefa como páginas**

É possível escolher se a paginação da tarefa deve ser exibida de acordo com as páginas ou as folhas. As páginas e as folhas do documento estão alinhadas entre si para que você possa visualizar qual página é impressa em qual folha.

**•** Para ver uma tarefa como páginas, clique na guia Páginas na parte superior do visualizador.

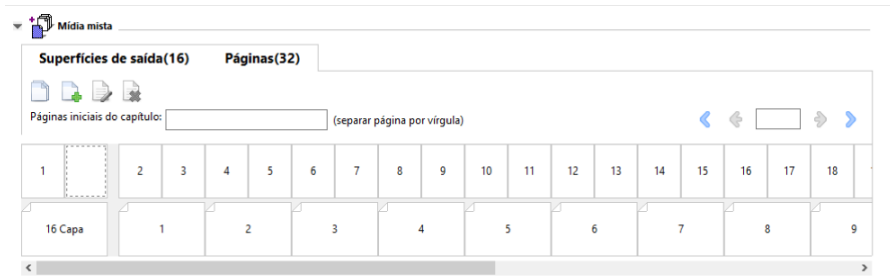

A ilustração mostra uma tarefa exibida como páginas. O número depois de "Páginas" na guia indica o número de páginas do documento, que estão representadas pelas miniaturas na linha superior. As páginas estão representadas em ordem linear, correspondendo à ordem lógica de leitura do documento de origem.

A segunda linha exibe como as folhas estarão ordenadas na impressora. O conteúdo da capa frontal, que nesse exemplo preenche as duas primeiras páginas do documento, é exibido na ordem de leitura, no início. O conteúdo da capa traseira, no final da tarefa, pode ser exibido usando a barra de rolagem ou outros controles de navegação.

### **Exibir o layout de uma tarefa como folhas**

Quando você visualiza a tarefa como folhas, a ordem das folhas é o foco principal.

**•** Para ver uma tarefa como folhas, clique na guia Folhas na parte superior do visualizador.

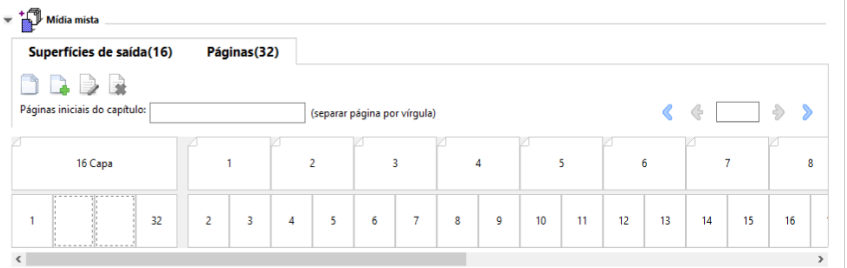

As miniaturas na linha superior representam a ordem real de impressão na impressora. A segunda linha mostra quais páginas serão impressas em quais folhas. Por exemplo, na imagem abaixo, a folha de capa inclui o conteúdo das primeiras duas páginas do documento como a capa frontal, o conteúdo da antepenúltima página como a lombada e o conteúdo das últimas duas páginas do documento como a capa traseira.

**Nota:** A capa é sempre exibida primeiro, mesmo que ela seja impressa por último em algumas impressoras.

# <span id="page-23-0"></span>**Limitações de Mídia Mista da Criação de livreto**

As ações a seguir não podem ser concluídas em Mídia mista para a encadernação 1 pág./folha – Perfeito.

- **•** Inserir páginas antes, entre ou depois de páginas de documento, cujo conteúdo esteja alocado para a capa.
- **•** Inserir páginas fora do que será o livro encadernado acabado.
- **•** Inserir quaisquer páginas que dividam a capa fisicamente.
- **•** Especificar mídias de tamanhos diferentes em uma tarefa. As seleções de tamanho de mídia para Novo intervalo de páginas e Inserir nova estão limitadas ao mesmo tamanho que o de assinatura do miolo.

**Nota:** As impressoras que suportam a inserção de dobra Z de meia folha permitem tamanhos duas vezes maiores que o tamanho de assinatura do miolo.

# Adicionar uma capa

Na Criação de livreto, você pode adicionar uma capa aos livretos em sela e especificar a mídia da capa.

Apenas para livretos em sela, a Criação de livreto inclui duas opções de capa, pré-impressa ou em linha, para as quais é possível especificar mídia. Você pode especificar opções adicionais para uma capa em linha. Se a sua impressora estiver equipada com um dispositivo de acabamento avançado, como uma encadernadora perfeita, consulte *Impressão*, que faz parte do conjunto de documentação do usuário, para obter opções adicionais de capa.

- **1** No separador Layout > Livreto do driver de impressora ou nas Propriedades da tarefa da Command WorkStation, selecione Sela para Tipo de livreto e selecione uma borda de encadernação.
- **2** Especifique as configurações para Tamanho do papel e Alinhamento de página para o miolo do livreto.
- **3** No menu Capa > Entrada de conteúdo, execute um dos seguintes procedimentos:
	- **•** Para inserir uma capa pré-impressa, selecione Pré-impresso. A capa pré-impressa será mesclada com as páginas do miolo do seu livreto, que serão impressas separadamente. Se você selecionar essa opção, as opções Capa frontal e Contracapa serão desativadas.
	- **•** Para especificar uma capa em linha, selecione Frontal e traseira separadas. Especificar essa opção imprime as páginas de capa e as páginas do miolo como uma única tarefa. As páginas separadas do seu documento são impostas em uma única folha que forma a capa do livreto.

Você pode especificar uma capa em linha quando o documento original incluir as páginas de capa e/ou as ilustrações da capa do livreto. O conteúdo da capa pode incluir a primeira e a última páginas do documento ou as duas primeiras e as duas últimas páginas do documento ou qualquer combinação. Se você selecionar essa opção, você poderá especificar as opções Capa frontal e Contracapa.

**•** Opções Capa frontal e Capa traseira (apenas capas em linha) – Essas opções permitem que você decida rapidamente se as capas frontal e traseira serão impressas nos dois lados da folha, em um lado ou ambos os lados em branco, sem a necessidade de adicionar páginas em branco no documento original.

**Nota:** Quando imprimir uma capa em linha com encadernação superior, a face externa da capa traseira girará automaticamente 180 graus para corresponder à orientação da capa frontal.

- **4** Clique em Definir capa para abrir a janela de configurações Mídia de capa, para especificar a mídia, o tamanho e a bandeja de origem. Essa opção está disponível para as capas pré-impressas e em linha.
- **5** Especifique a mídia e o tamanho do papel da inserção pré-impressa ou para suas capas em linha.

**6** Selecione a bandeja que contém as inserções pré-impressas ou as capas em linha e clique em OK.

# Alterar o tamanho do documento dentro de um aplicativo

Altere o tamanho de seu documento original na Configuração de impressão do aplicativo no qual você criou o documento.

Antes de você alterar o tamanho do documento, certifique-se de que sua impressora suporta o tamanho do papel.

- **1** Abra seu documento original e navegue ao menu da configuração de impressão ou da página na aplicação.
- **2** Selecione sua impressora no menu Nome da impressora.
- **3** Selecione na lista de tamanhos de papel disponíveis e clique em OK.

**Nota:** Ao selecionar um tamanho de papel na lista disponível, não será preciso considerar a alimentação pela borda do papel.

# Alterar a unidade de medida

Você pode usar milímetros, pontos ou polegadas para a medida.

**Nota:** No driver da impressora, não é possível alterar a unidade de medida.

- **1** Em Command WorkStation, acesse Editar > Preferências.
- **2** Clique na Região para abrir o painel Configurações regionais.
- **3** Selecione a unidade de medida do menu Unidades de medidas e clique em OK.

**Nota:** As alterações não serão efetivas até a próxima vez que a Command WorkStation for iniciada.

# Visualizar um livreto

É possível visualizar um livreto na janela Visualização ou Visualização do Fiery.

**Nota:** Não é possível visualizar tarefas ao trabalhar com o Criação de livreto no driver da impressora.

- **•** Na lista Command WorkStation Em espera no Centro de tarefas, selecione sua tarefa de impressão e selecione Ações > Visualização.
	- **•** Se a tarefa for colocada em spool e mantida em espera, ela será exibida na janela Visualização do Fiery.
	- **•** Se a tarefa for processada e mantida em espera, ela será exibida na janela Visualização.

# Exemplos de fluxo de trabalho de livretos

Os exemplos de fluxo de trabalho do Criação de livreto fornecem uma visão geral das etapas para criar os três tipos padrão de livreto utilizando o assistente: Perfeita, Sela e Sela aninhada.

- **•** Imprimir um livreto Perfeito na página 26
- **•** Imprimir um livreto em Sela na página 26
- **•** [Imprimir um livreto em Sela aninhada](#page-26-0) na página 27

# **Imprimir um livreto Perfeito**

Você pode usar um assistente para imprimir um livreto Perfeito.

- **1** É possível acessar o Criação de livreto a partir do driver de impressora ou das Propriedades da tarefa da Command WorkStation.
- **2** Clique em Iniciar assistente.
- **3** Selecione o Tipo de livreto e a borda de encadernação e clique em Seguinte.
- **4** Selecione o tamanho do papel para o miolo e clique em Avançar.
- **5** Configure o alinhamento de página e o valor de medianiz (opcional) e clique em Seguinte.
- **6** Reveja o resumo das configurações para confirmar as definições do seu livreto e clique em Concluir para retornar a Layout > Livreto no driver de impressora ou em Propriedades da tarefa na Command WorkStation.
- **7** Configure outras opções de impressão (opcionais) e opções de acabamento (como dobrar, grampear ou encadernar) no driver de impressora ou em Propriedades da tarefa na Command WorkStation e, em seguida, clique em OK.

# **Imprimir um livreto em Sela**

Você pode usar um assistente para imprimir um livreto em sela.

- **1** É possível acessar o Criação de livreto a partir do driver de impressora ou das Propriedades da tarefa da Command WorkStation.
- **2** Clique em Iniciar assistente.
- **3** Selecione o Tipo de livreto, a borda de encadernação e clique em Seguinte.
- **4** Especifique a origem e o conteúdo da capa.
- **5** Se você selecionou Frontal e traseira separadamente para a origem e o conteúdo da capa, especifique como deseja imprimir cada capa, Interno ou Externo: Imprimir capa frontal; Imprimir capa traseira. Clique em Seguinte.
- **6** Se você selecionou Inserir para a origem e o conteúdo da capa, clique em Seguinte.
- **7** Selecione o tamanho do papel para o miolo e para a capa, clique em Definir capa.
- **8** Na janela de configurações Mídia de capa, especifique a mídia, o tamanho e a bandeja de origem.
- **9** Clique em OK e em Seguinte.
- **10** Configure o alinhamento de página, o valor da medianiz e a compensação do deslocamento (opcional).
- <span id="page-26-0"></span>**11** Reveja o resumo das configurações para confirmar as configurações do seu livreto e clique em Concluir para retornar a Layout > Livreto no driver de impressora ou em Propriedades da tarefa na Command WorkStation.
- **12** Configure outras opções de impressão (opcionais) e opções de acabamento (tais como dobrar, grampear ou encadernar) e, em seguida, clique em OK.

#### **Imprimir um livreto em Sela aninhada**

É possível usar o assistente para imprimir um livreto em Sela aninhada.

- **1** É possível acessar o Criação de livreto a partir do driver de impressora ou das Propriedades da tarefa da Command WorkStation.
- **2** Clique em Iniciar assistente.
- **3** Selecione o Tipo de livreto e a borda de encadernação e clique em Seguinte.
- **4** Selecione o tamanho do papel para o miolo e o número de folhas em um subconjunto e clique em Seguinte.
- **5** Configure o alinhamento da página, o valor de medianiz e a compensação do deslocamento (opcional) e clique em Seguinte.
- **6** Reveja o resumo das configurações para confirmar as definições do seu livreto e clique em Concluir para retornar a Layout > Livreto no driver de impressora ou em Propriedades da tarefa na Command WorkStation.
- **7** Configure outras opções de impressão (opcionais) e opções de acabamento (como dobrar, grampear ou encadernar) no driver de impressora ou em Propriedades da tarefa na Command WorkStation e, em seguida, clique em OK.

# Limitações do Criação de livreto

O Criação de livreto possui restrições relacionadas a arquivos PDF, tipo de fila e outras limitações.

#### **PDF seguro**

Os arquivos PDF da Adobe podem ser salvos com as configurações de segurança que restringem a abertura, impressão ou edição do arquivo PDF (um "Documento restrito"). Os documentos restritos não podem ser impressos usando o Criação de livreto.

#### **Tipo de fila**

O Criação de livreto não suporta tarefas enviadas à fila Direta. As tarefas de impressão do Criação de livreto devem ser enviadas à fila Espera ou à fila Impressão.

#### **Opções de impressão/Propriedades da tarefa da Command WorkStation**

- **•** A impressão de dados variáveis não é aceita no Criação de livreto.
- **•** A Mídia mista é suportada no Criação de livreto somente para tarefas de encadernação 1 pág./folha Perfeito. Consulte [Mídia mista com encadernação 1 pág./folha – Perfeito](#page-20-0) na página 21.
- **•** A opção de impressão Remover fundo branco do PPT (destinada para uso de documentos PowerPoint) não é aceita no Criação de livreto.

# Glossário da Criação de livreto

Estes termos se relacionam ao processo de criação de livreto.

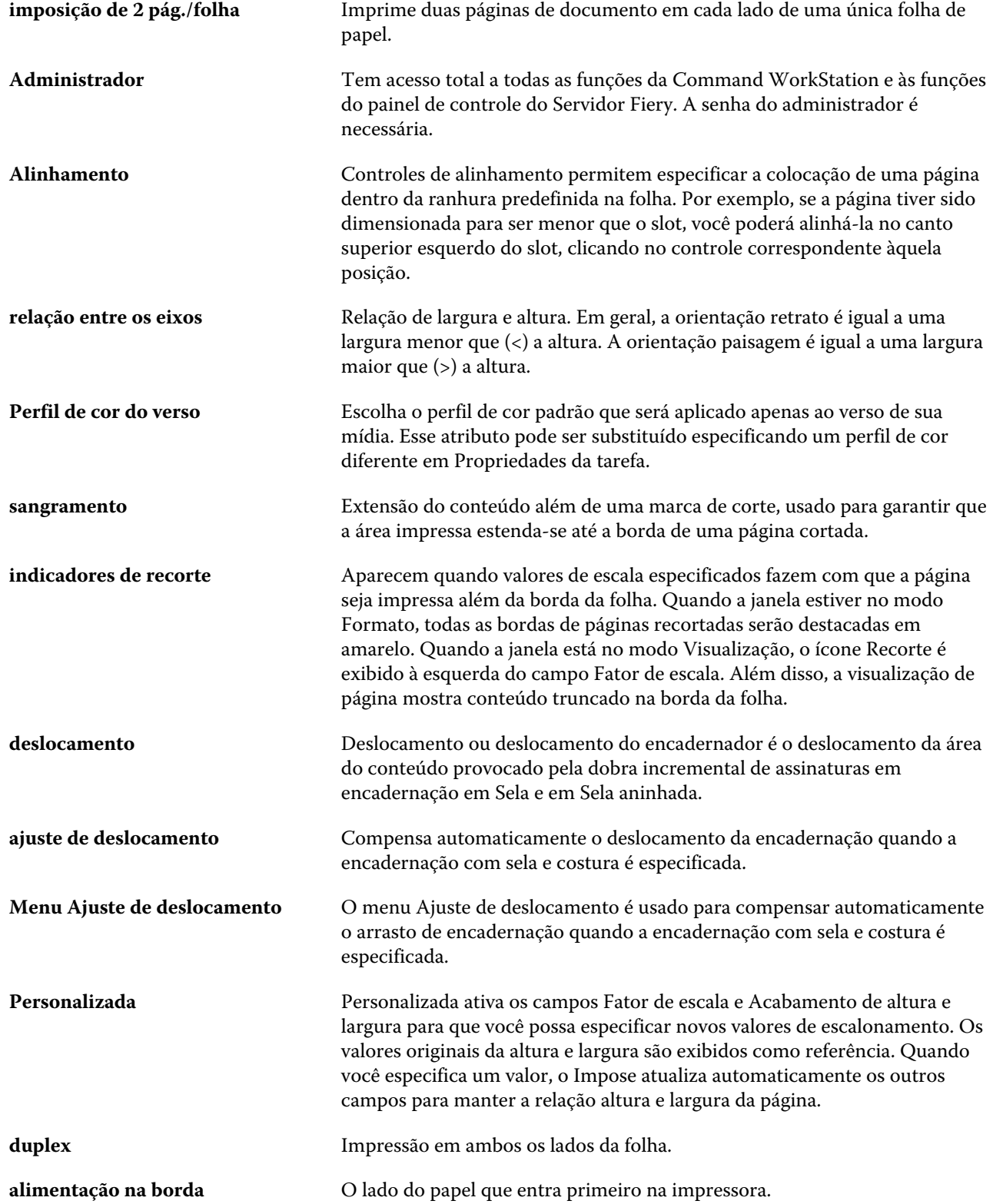

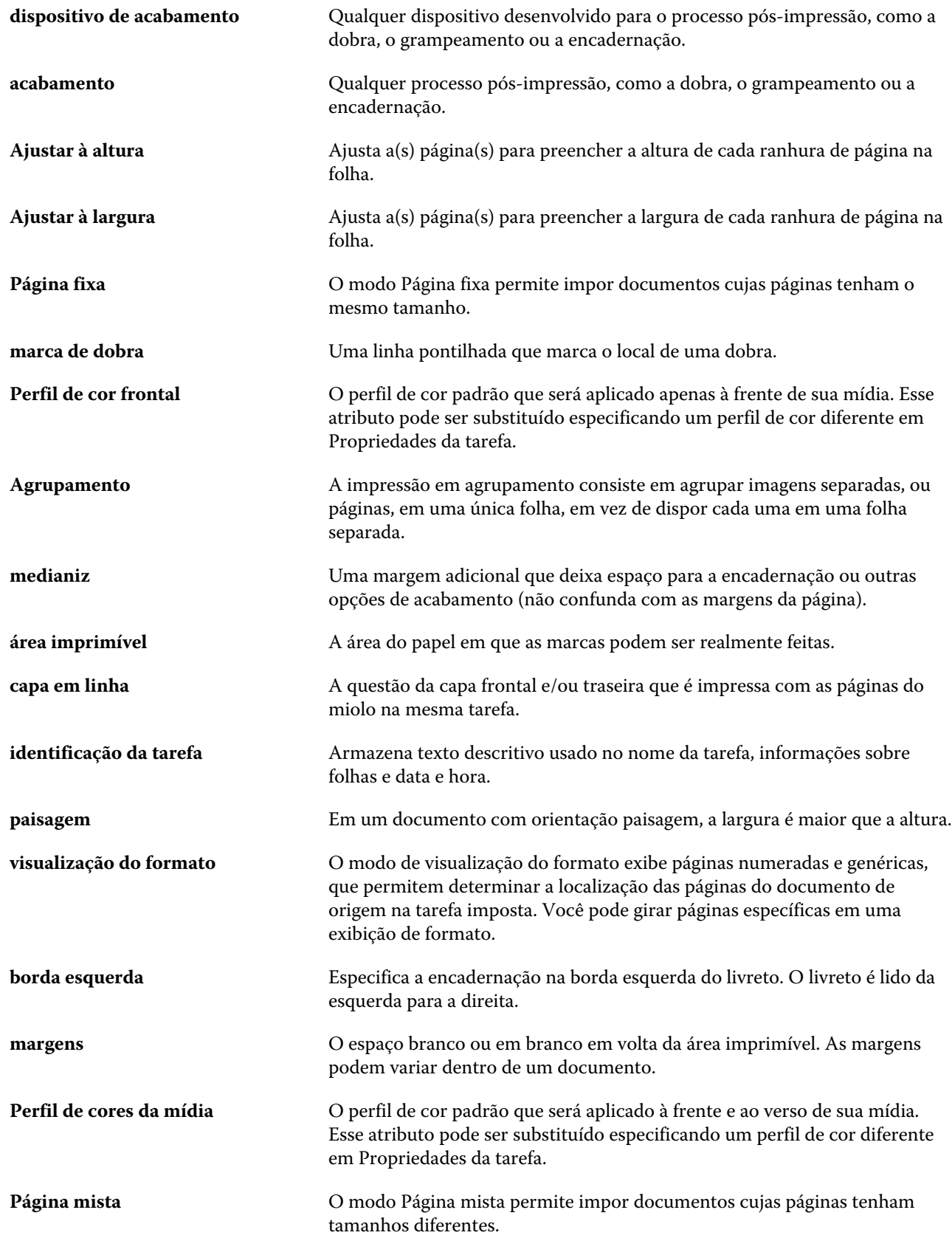

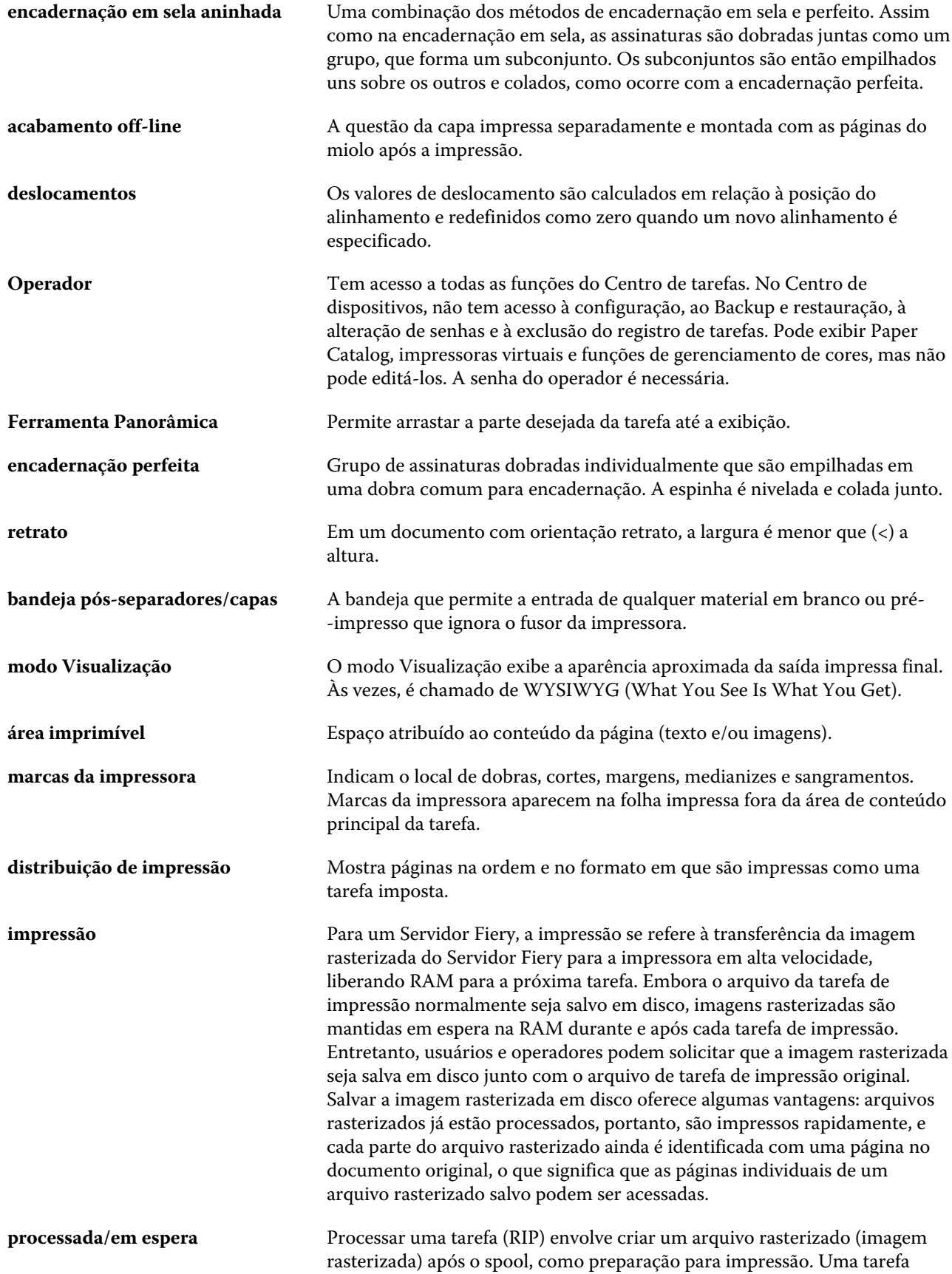

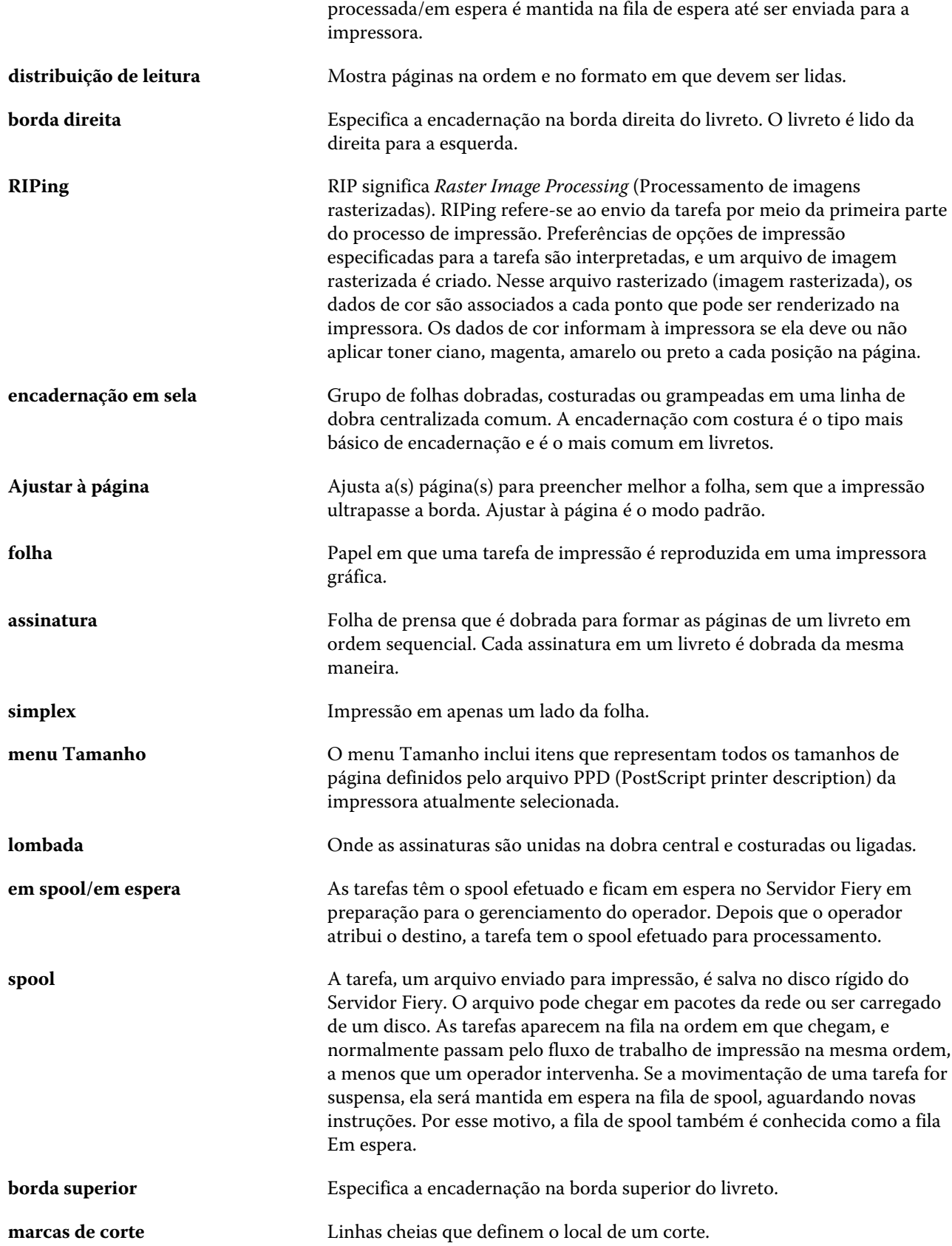

Criação de livreto 32